# **Выгрузка в системы электронного документооборота (ЭДО)**

Для обмена документами с контрагентами предусмотрена выгрузка расходных накладных в XML-формат счета-фактуры.

### **Данные фирмы**

В справочники - структура компании - фирмы заполните вкладку «адрес ЭДО(СЭД)».

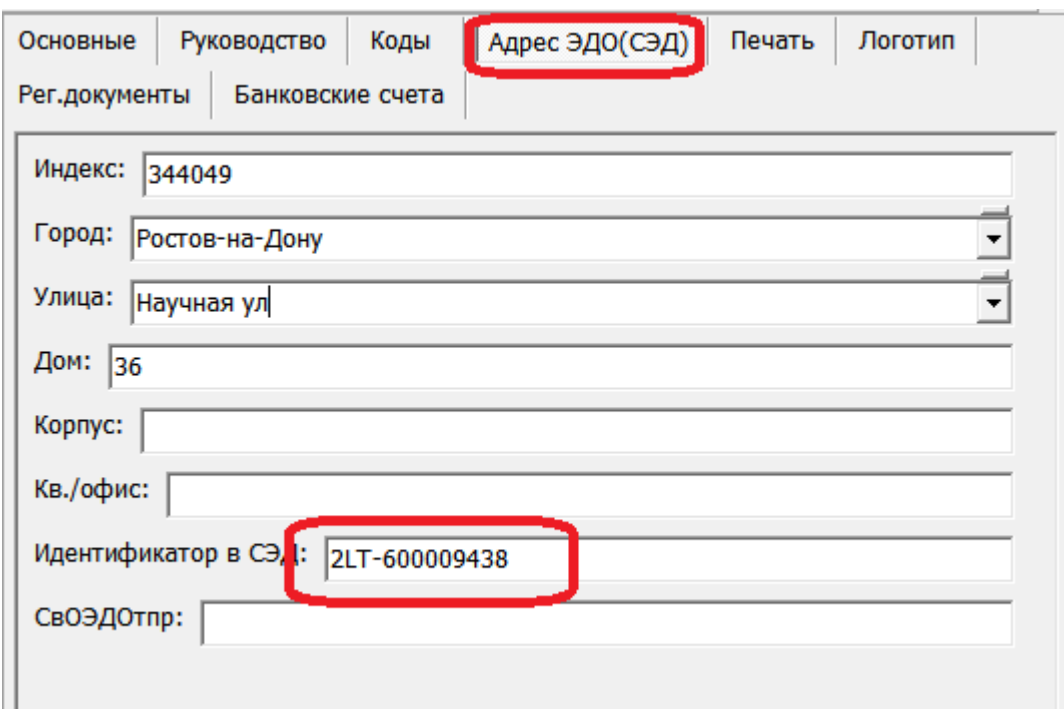

### **Данные контрагентов**

В списке клиентов надо нажать кнопку рядом с реквизитом «ИНН»

## [edo\\_panel](https://vodasoft.ru/wiki/lib/exe/fetch.php?media=edo_panel)

или в меню «действия» выбрать «реквизиты эдо» .

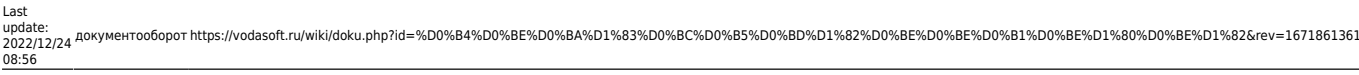

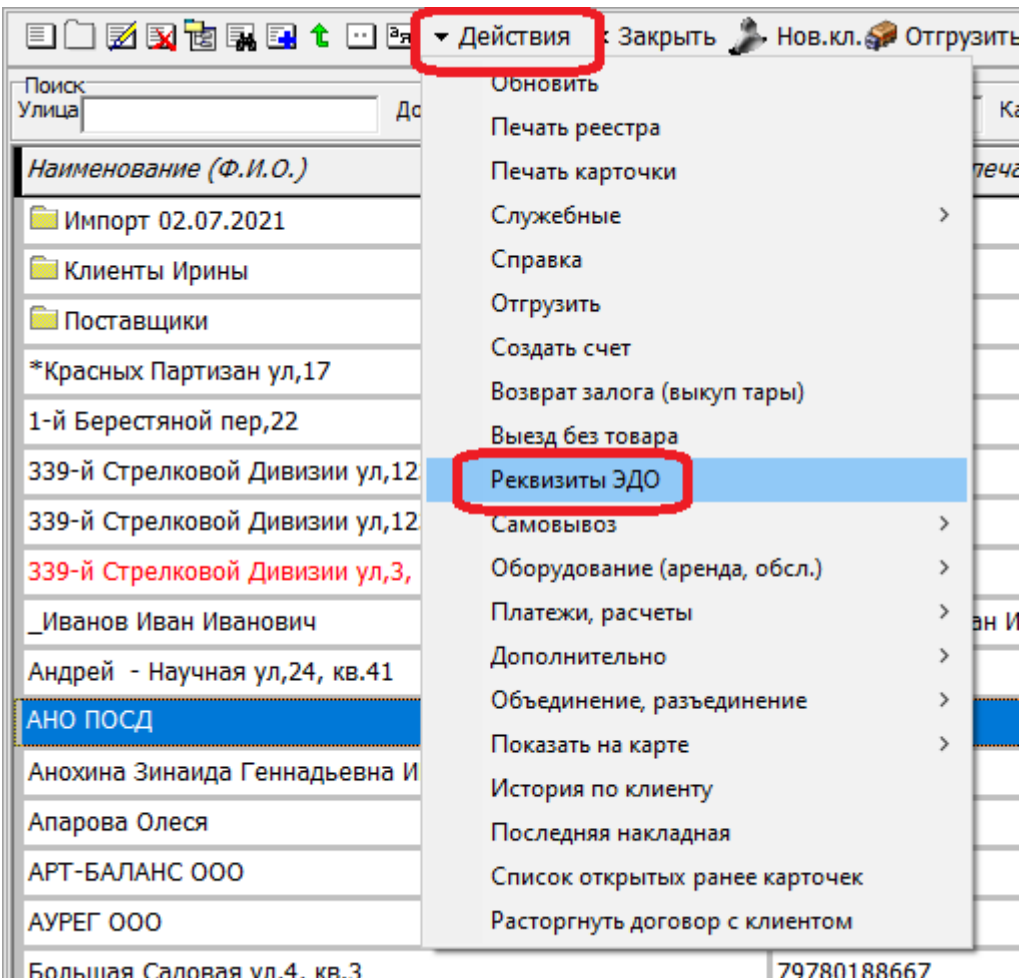

В открывшемся списке создать строку и заполнить идентификатор контрагента в системе документооборота и, при необходимости, исправить поля адреса:

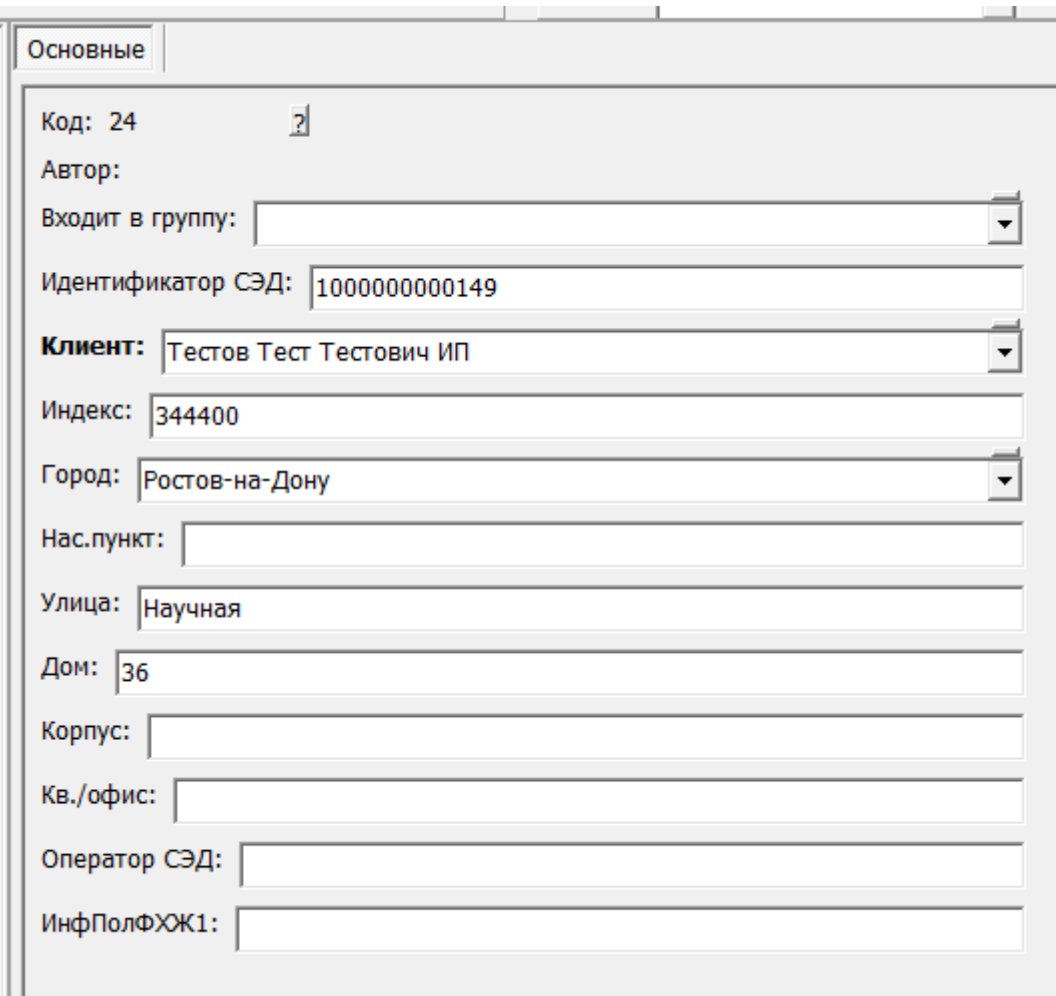

Если город отсутствует в списке, добавьте его в справочник, ОБЯЗАТЕЛЬНО указав код региона (например, для Москвы, 77).

Адрес грузополучателя будет сформирован из адреса доставки. Наименование грузополучателя, если оно отличается, также можно указать в адресе доставки.

## [пример заполнения](https://vodasoft.ru/wiki/doku.php?id=%D0%BF%D1%80%D0%B8%D0%BC%D0%B5%D1%80_%D1%8D%D0%B4%D0%BE)

## **Выгрузка отдельной накладной**

Чтобы экспортировать один документ, следует:

- 1) открыть журнал документы расходные накладные, выбрать конкретный документ.
- 2) Нажать действия Выгрузить в XML как УПД

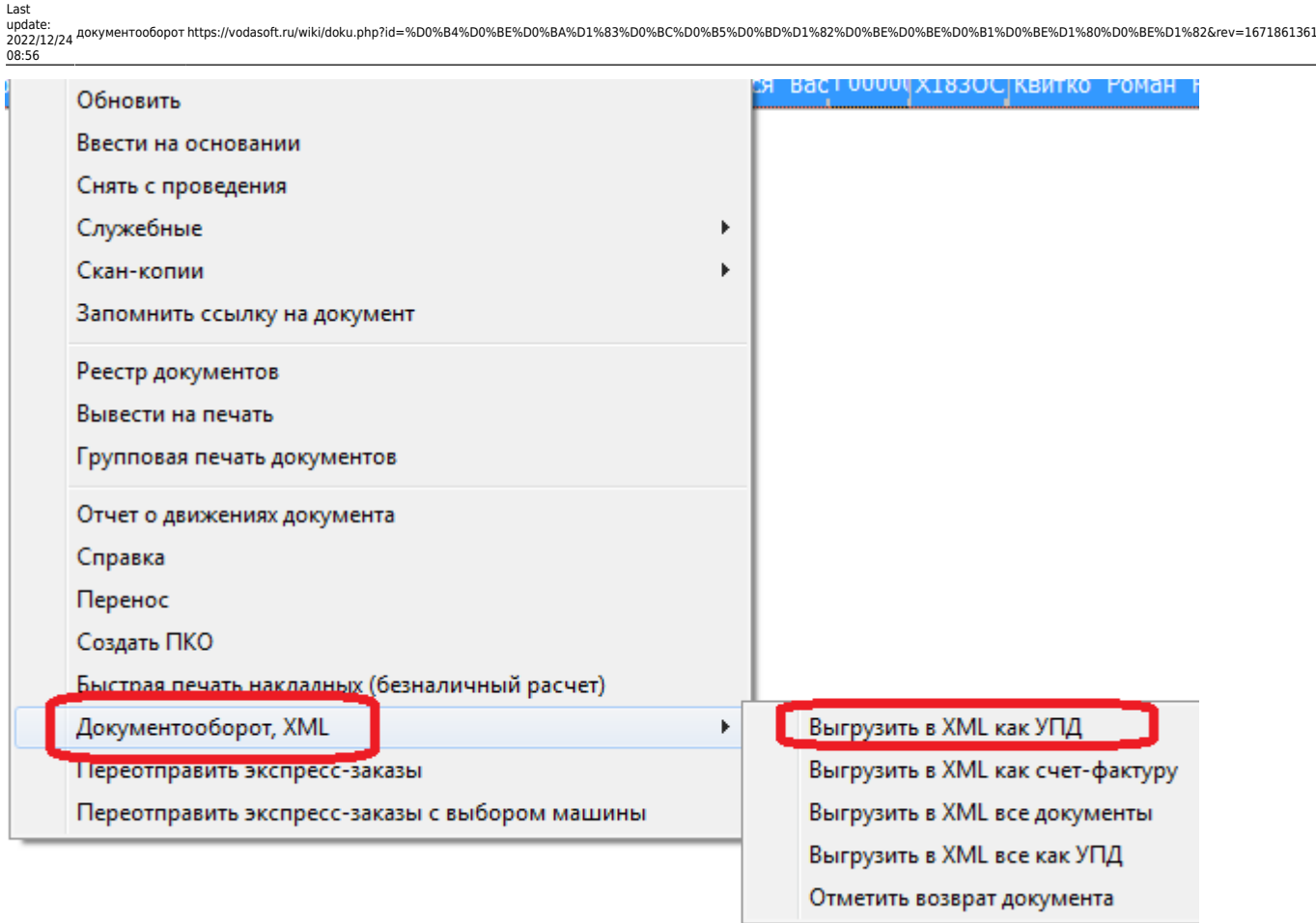

3) При первой выгрузке выбрать каталог для выгрузки файлов, нажать «ОК»

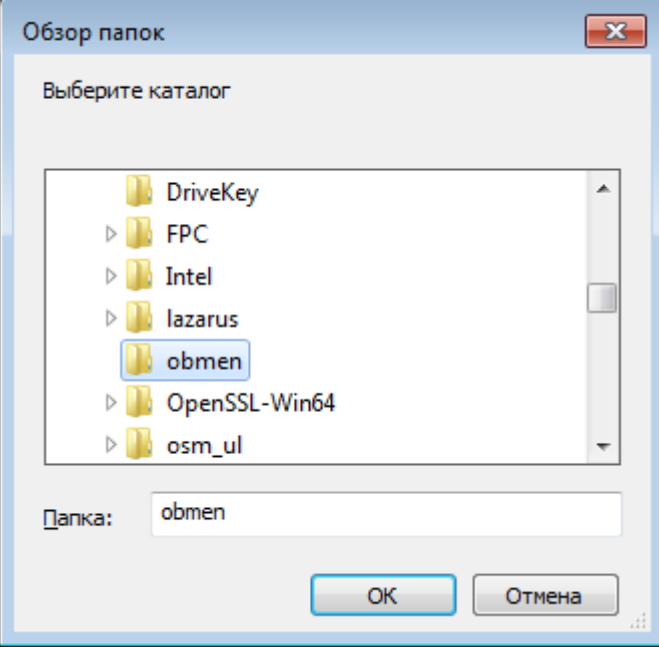

Выбранный путь сохранится в константе «Путь выгрузки в XML (СЭД)» и в дальнейшем выбор папки не потребуется.

4) В выбранной папке будет создан документ с именем вида «ТН15040001.xml», где ТН15040001 - номер накладной.

## **Выгрузка всех накладных в журнале**

Чтобы экспортировать несколько документов, следует:

1) открыть журнал документы - расходные накладные, выбрать период, установить нужные отборы (например, по контрагенту).

2) Нажать действия - Выгрузить в XML все как УПД.

При первой выгрузке выбрать путь (см. п.3 в предыдущей инструкции)

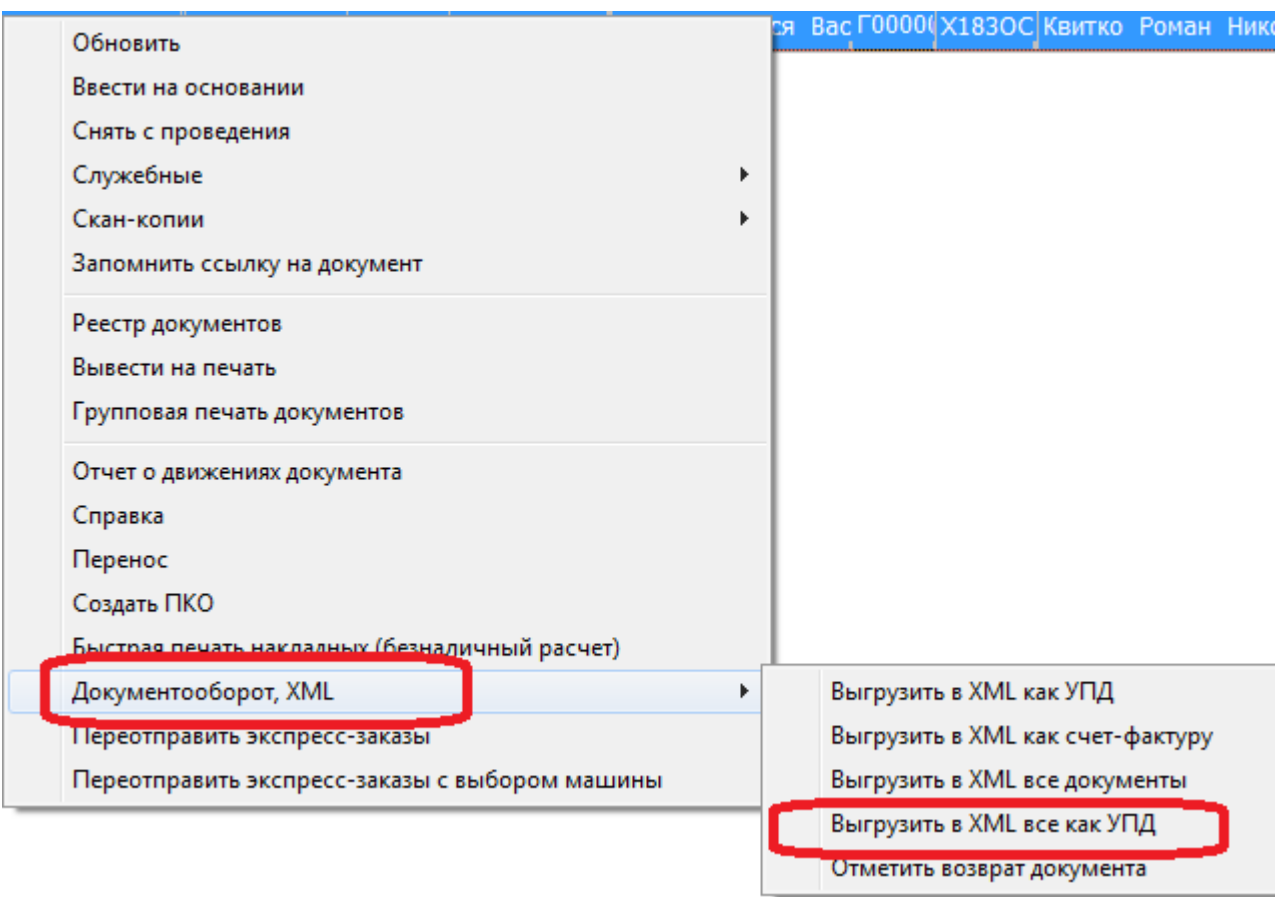

3) В выбранной папке будут созданы документы с именем вида «ТН15040001.xml», где ТН15040001 - номер накладной. Непроведенные накладные будут пропущены при выгрузке.

## **Объемно-сортовой учет**

Для товаров, у которых задан штрих-код, а в категории товаров указано наименование товарной группы маркировки (water), а также ТНВЭД, программа укажет данные для объемносортового учета.

Проверить это можно, открыв сформированный XML-файл в текстовом редакторе, в файле должна быть строка вида

<НомСредИдентТов><НомУпак>0204601100000111375</НомУпак></НомСредИдентТов>. Здесь 04601100000111 - код товара (GTIN), а 5 -количество. 02 и 37 - служебные разделители. После введения поэкземплярного учета (2025 год), строк вида <НомУпак>…</НомУпак> будет столько, сколько бутылей было продано клиенту.

**Удобно формировать сразу все УПД за день** (и выводить из оборота товары, проданные без ЭДО) **через специальный документ**.

# [Вывод из оборота \(ОСУ\)](https://vodasoft.ru/wiki/doku.php?id=%D0%BC%D0%B0%D1%80%D0%BA%D0%B8%D1%80%D0%BE%D0%B2%D0%BA%D0%B0_%D0%B2%D1%8B%D0%B2%D0%BE%D0%B4)

# **Подписание и отправка**

Созданные файлы следует загрузить и подписать в личном кабинете системы документооборота, руководствуясь инструкциями оператора ЭДО.

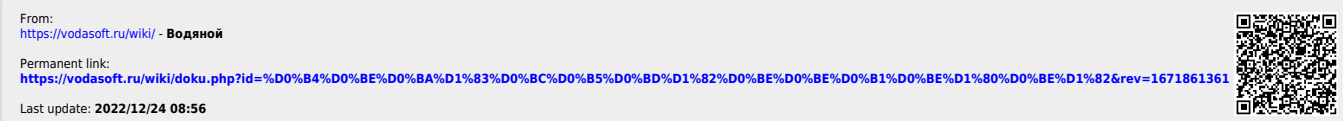